Microsoft System Center Operations Manager 和 Microsoft System Center Essentials 適用之 Dell Client Management Pack 5.0 版 使用者指南

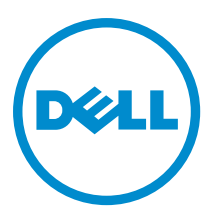

# <span id="page-1-0"></span>註、警示與警告

■ 註: 「註」表示可以幫助您更有效地使用電腦的重要資訊。

#### 警示: 「警示」表示有可能會損壞硬體或導致資料遺失,並告訴您如何避免發生此類問題。

#### 警告: 「警告」表示有可能會導致財產損失、人身傷害甚至死亡。

#### **©** 2012 Dell Inc.

本文所用的商標:Dell™、Dell 徽標、Dell Boomi™、Dell Precision™、OptiPlex™、Latitude™、PowerEdge™、PowerVault™、 PowerConnect™、OpenManage™、EqualLogic™、Compellent™、KACE™、FlexAddress™、Force10™ 與 Vostro™ 為 Dell Inc. 的商標。 Intel®、Pentium®、Xeon®、Core® 與 Celeron® 為 Intel Corporation 在美國及其他國家/地區的註冊商標。AMD®、 AMD Opteron™、AMD Phenom™ 與 AMD Sempron™ 為 Advanced Micro Devices, Inc. 的註冊商標與商標。Microsoft®、Windows®、 Windows Server®、Internet Explorer®、MS-DOS®、Windows Vista® 與 Active Directory® 為 Microsoft Corporation 在美國及/或其 他國家/地區的商標或註冊商標。Red Hat® 與 Red Hat® Enterprise Linux® 為 Red Hat, Inc. 在美國及/或其他國家/地區的註冊商 標。Novell® 與 SUSE® 為 Novell Inc. 在美國及其他國家/地區的註冊商標。Oracle® 為 Oracle Corporation 及/或其關係企業的註 冊商標。Citrix®、Xen®、XenServer® 與 XenMotion® 為 Citrix Systems, Inc. 在美國及/或其他國家/地區的註冊商標或商標。 VMware®、Virtual SMP®、vMotion®、vCenter® 與 vSphere® 為 VMWare, Inc. 在美國或其他國家/地區的註冊商標或商標。IBM® 為 International Business Machines Corporation 的註冊商標。

2012 - 10

Rev. A00

# 目錄

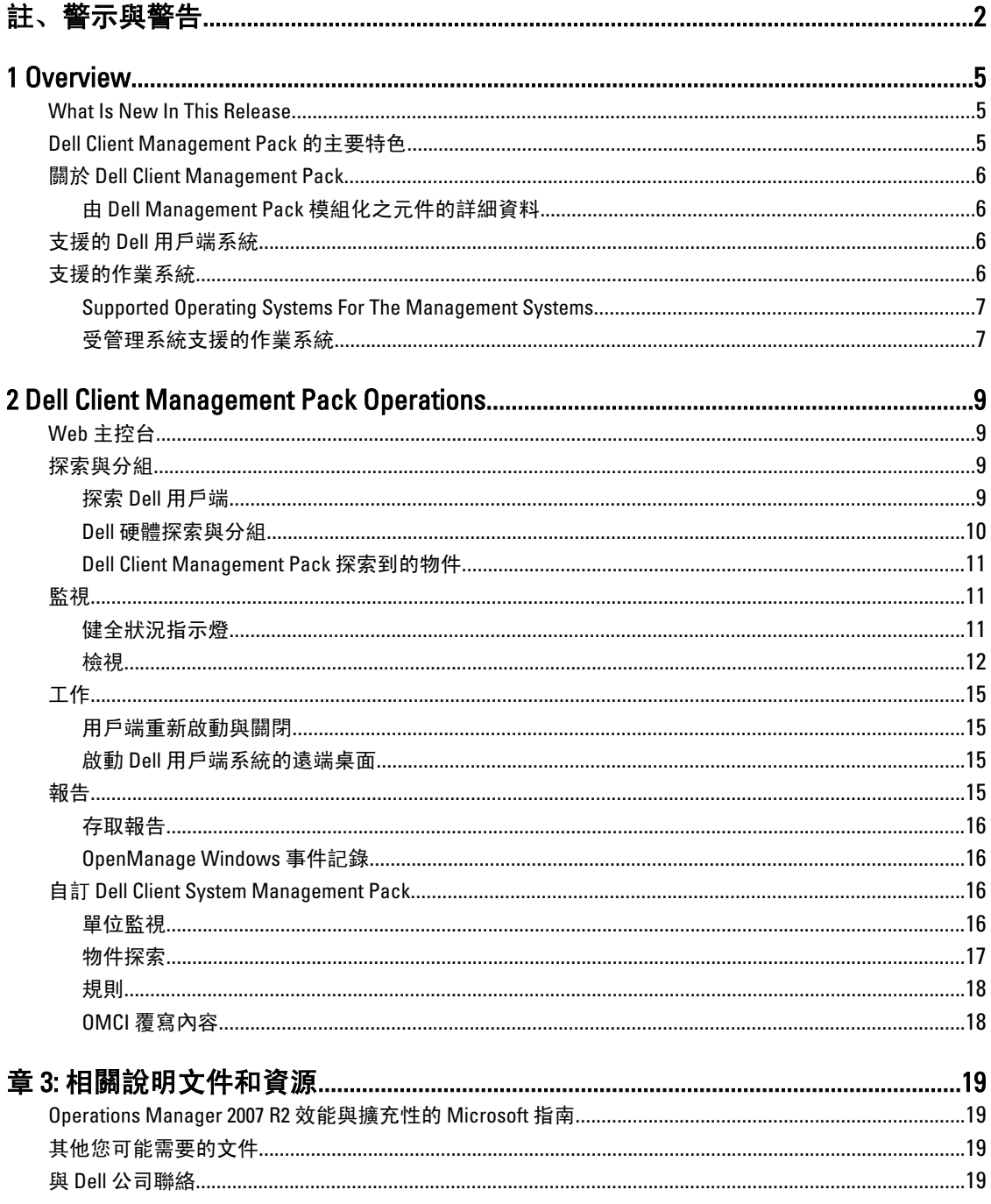

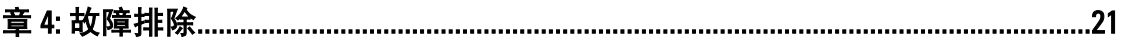

# 1

# <span id="page-4-0"></span>**Overview**

The Dell Client Management Pack version 5.0 for Microsoft System Center 2012 SP1 Operations Manager, System Center 2012 Operations Manager, System Center Operations Manager 2007 R2, or System Center Essentials (SCE) 2010 allows you to manage and monitor the availability of Dell client systems.

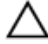

CAUTION: Perform the procedures in this document only if you have proper knowledge and experience in using Microsoft Windows operating system and System Center 2012 SP1 Operations Manager, System Center 2012 Operations Manager, System Center Operations Manager 2007 R2, and System Center Essentials 2010, to avoid data corruption and/or data loss.

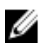

NOTE: The readme file packaged in the self-extracting executable Dell\_Client\_Management\_Pack\_v5.0\_A00.exe contains the latest information about software and management station requirements, and information about known issues. The latest readme file is available at support.dell.com/manuals.

**NOTE:** All references to OpsMgr in this guide are applicable to Microsoft System Center 2012 SP1 Operations Manager, System Center 2012 Operations Manager, System Center Operations Manager 2007 R2, and System Center Essentials 2010, unless otherwise specified.

# What Is New In This Release

The Dell Client Management Pack version 5.0 supports:

- Latest Dell client platforms and OMCI versions
- Microsoft System Center 2012 Operations Manager
- Microsoft Windows 2012
- Microsoft Windows 8 with OMCI 8.1.1

# Dell Client Management Pack 的主要特色

下表列出 Dell Client Management Pack 5.0 版的主要特色和功能。

#### 表 1. 特色和功能

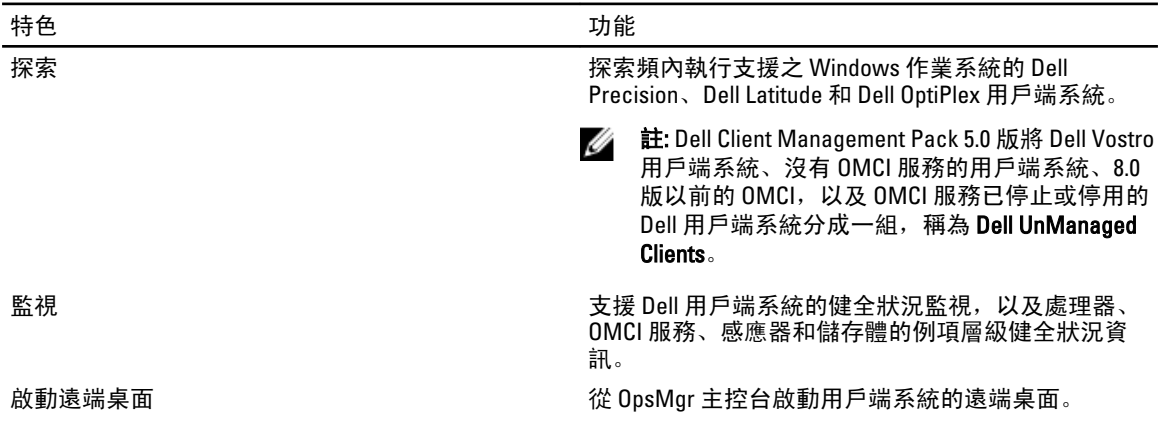

<span id="page-5-0"></span>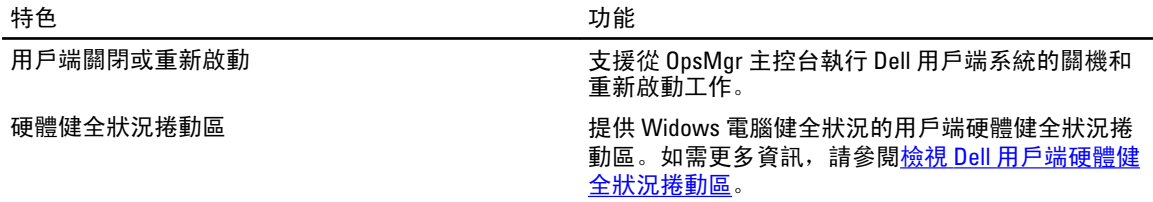

# 關於 Dell Client Management Pack

下表說明管理組件與公用程式及其彼此之間的相依性。

#### 表 2. 管理組件功能與相依性管理組件

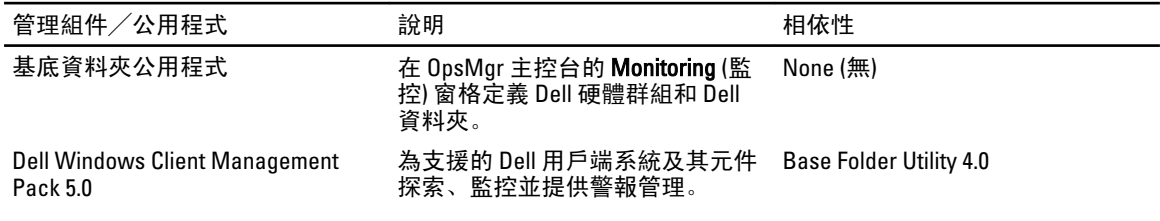

## 由 Dell Management Pack 模組化之元件的詳細資料

下表列出詳細資料以及由管理組件模組化的元件。

#### 表 3. 管理組件詳細資料和模組化元件

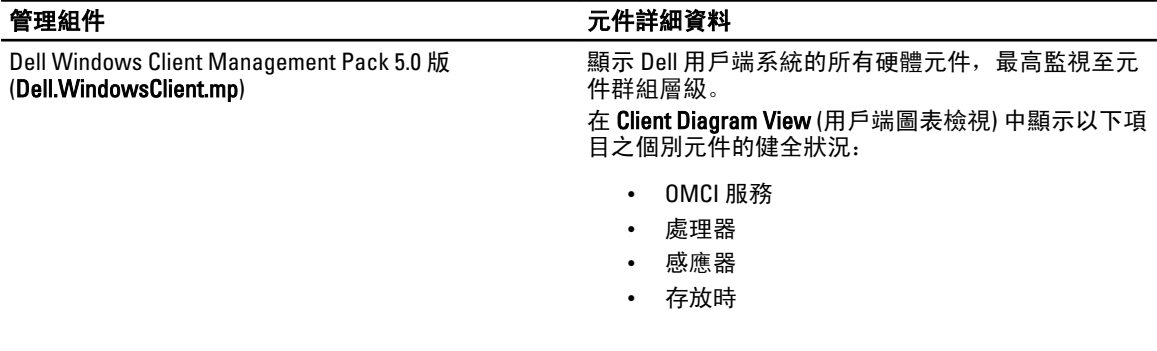

# 支援的 Dell 用戶端系統

Dell Client Management Pack 5.0 版支援下列 Dell 用戶端系統:

- OptiPlex
- Dell Precision
- Latitude
- 執行支援用戶端 Windows 作業系統的 Vostro 系統。

**Z** 註: Vostro 系統屬於 Dell UnManaged Clients。

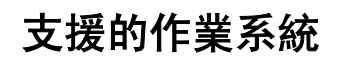

## <span id="page-6-0"></span>Supported Operating Systems For The Management Systems

For the list of supported operating systems for the management server for OpsMgr 2007, see technet.microsoft.com/enus/library/bb309428(en-us).aspx, and for OpsMgr 2012/SP1, see technet.microsoft.com/en-us/library/hh205990.aspx.

## 受管理系統支援的作業系統

Dell Client Management Pack 5.0 版支援下列作業系統:

- Windows 8 Professional x86 (32 位元) Edition
- Windows 8 Professional x86 (64 位元) Edition
- Windows 8 Enterprise x86 (32 位元) Edition
- Windows 8 Enterprise x86 (64 位元) Edition
- Windows 7 Professional x86 (32 位元) Edition
- Windows 7 Professional x64 (64 位元) Edition
- Windows 7 Ultimate x86 (32 位元) Edition
- Windows 7 Ultimate  $x64$  (64 位元) Edition
- Windows Vista Ultimate SP1
- Windows Vista Ultimate SP1 x64 Edition
- Windows Vista Business SP1
- Windows Vista Business SP1 x64 Edition
- Windows Vista Enterprise SP1
- Windows Vista Enterprise SP1 x64 Edition
- Windows XP Professional SP2
- Windows XP Professional x64 Edition with SP2
- Windows XP Professional x86 (32 位元) Edition with SP3
- Windows XP Professional x64 (64 位元) Edition with SP3
- Windows XP Tablet PC Edition

# <span id="page-8-0"></span>Dell Client Management Pack Operations

This chapter provides information on the various operations that you can perform on Microsoft System Center 2012 SP1 Operations Manager, System Center 2012 Operations Manager, System Center Operations Manager 2007 R2, and System Center Essentials 2010, using the Dell Client Management Pack version 5.0.

The Client Management Pack enables the following operations to manage Dell client systems:

• Discover Dell Latitude, Dell Precision, Dell OptipPlex, and Dell Vostro computers running supported client Windows operating systems.

NOTE: Vostro systems are displayed under the Dell UnManaged Clients group.

- Monitor the Dell OpenManage Client Instrumentation OMCI 8.0, OMCI 8.0.1, and OMCI 8.1 service.
- Group Dell Clients without instrumentation and client systems running without OMCI service under the Dell UnManaged Clients group.
- Monitor the health status for client hardware components by polling at periodic intervals, and update the state of each component in the diagram view. A health status is a standardized description of the functional performance of a component, system, or service. For more information, see [Tasks](#page-14-0).
- Perform client shutdown and reboot tasks.
- Launch remote desktop for Dell client systems.
- Generate reports on Dell Windows Event Log and OMCI events from the Windows Event Log of the managed system.

# Web 主控台

Web 主控台可讓您使用瀏覽器監視及管理有 Dell Client Management Pack 的 Dell 裝置, 而非使用 OpsMgr 主控 台。您不用安裝 OpsMgr 主控台就可以使用 Web 主控台。Web 主控台有下列限制:

- 僅為所有管理組件提供 Monitoring (監視) 功能。
- 主控台啟動工作無效。
- Personalize (個人化) 視圖無法使用。

## 探索與分組

#### 探索 Dell 用戶端

若要在網路探索 Dell 用戶端系統,確定裝置出現在 OpsMgr 主控台 Administration (管理) 部分的 Agent Managed (受管理的代理程式) 檢視。您可以使用覆寫來增減特定 Dell 硬體的探索與監視間隔時間,以符合執行的需求。 如果符合以下三個標準中的任意一個,則用戶端探索程序會將系統歸類為 Dell UnManaged Clients:

- Dell 用戶端系統並未安裝 OMCI (8.0) 的最低需要版本。
- 用戶端儀器 (OMCI) 服務已停用或未執行。
- 用戶端系統是 Vostro 系統。

#### <span id="page-9-0"></span>新增 Dell 用戶端系統

若要將 Dell 用戶端系統加入 Agent Managed (受管理的代理程式) 清單:

- 1. 透過具有 OpsMgr 管理群組 OpsMgr 管理員角色的帳戶登入系統。
- 2. 在 OpsMgr 主控台中, 按一下 Administration (管理)。
- 3. 在 Administration (管理) 窗格底部, 按一下 Discovery Wizard (探索精靈)。 隨即出現 Computer and Device Management Wizard (電腦與裝置管理精靈) 畫面。
- 4. 讀取畫面上的指示後, 按一下 Next (下一步)。
- 5. 若要探索 Dell 用戶端系統, 選取 Advanced discovery (進階探索) 選項。
- 6. 在 Computer and Device Classes (電腦與裝置類型) 下拉式清單中選擇 Clients Only (僅用戶端)。
- 7. 按一下 Next (下一步)。 Discovery Method (探索方式) 畫面隨即顯示。
- 8. 從下方兩個選項中選取一個:
	- Scan Active Directory (掃描 Active Directory) 可讓您從 Active Directory 中指定選取的物件。
		- 1. 按一下 Configure (設定) 建立查詢, 找到要掃描的物件。
		- 2. 從 Domain (網域) 下拉式清單中選取要探索物件所在的網域。
	- 瀏覽或鍵入電腦名稱 能讓您瀏覽或鍵入要探索之 Dell 用戶端系統的名稱。按一下 Browse (瀏覽) 搜尋網路上的系統,或是鍵入您要探索的系統名稱。
- 9. 按一下 Next (下一步)。

隨即顯示 Administrator Account (管理員帳號) 頁面。

- 10. 使用以下兩個選項之一,指定對您要掃描的電腦擁有管理員權限的使用者帳戶:
	- Use selected Management Server Action Account (使用選取的管理伺服器動作帳戶) 表示您可以使 用現有管理伺服器動作帳戶作為管理員帳號。
	- Other user account (其他使用者帳戶) 表示您可以指定現有 Management Server Action Account 以 外的任何帳戶。指定 User Name (使用者名稱)、Password (密碼) 和帳戶所在的 Domain (網域)。

Ø

註: 若您選取 This is a local computer account, not a domain account (這是本地電腦帳戶, 不是網 域帳戶),則您必須指定電腦名稱而非網域名稱。

11. 按一下 Discover (探索)。

Select Objects to Manage (選取要管理的物件) 頁面會顯示您選取的 Dell 用戶端系統清單。

- 12. 選取您想管理的 Dell 用戶端系統, 然後按一下 Next (下一步)。
- 13. 為 Agent Installation Directory (代理程式安裝目錄) 指定路徑,並為 Agent Action Account (代理程式動作帳戶) 指定憑證,然後按一下 Finish (完成)。

#### Dell 硬體探索與分組

下表列出 Dell Server Management Pack 支援的硬體探索和分組詳細資料。

#### <span id="page-10-0"></span>表 4. Dell 硬體探索與分組

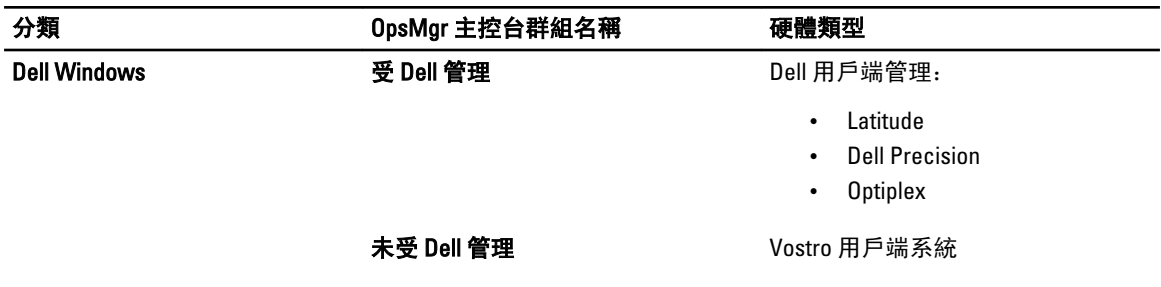

## Dell Client Management Pack 探索到的物件

下表列出 Dell Client Management Pack 探索到的物件詳細資料。

#### 表 5. Dell 物件探索

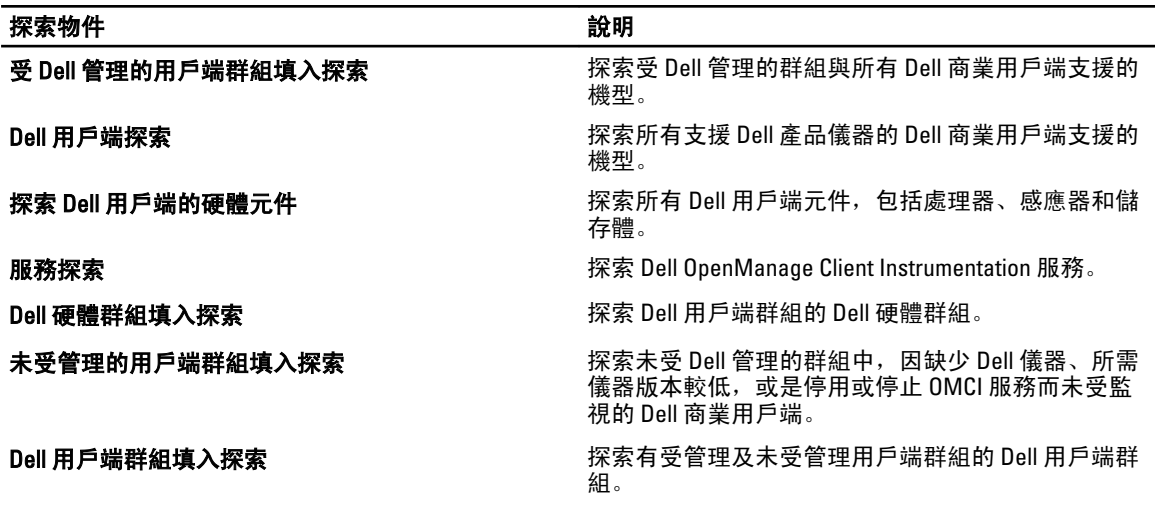

## 監視

Dell Client Management Pack 5.0 版能讓您監視探索到的 Dell 用戶端系統。健全狀況狀態指示燈可協助您監視網 路上 Dell 用戶端系統的健全狀況。

## 健全狀況指示燈

下表列出的圖示代表在 OpsMgr 主控台上探索到的 Dell 用戶端系統健全狀況。有關嚴重程度傳播的詳細資訊, 請參閱<u>狀態檢視</u>。

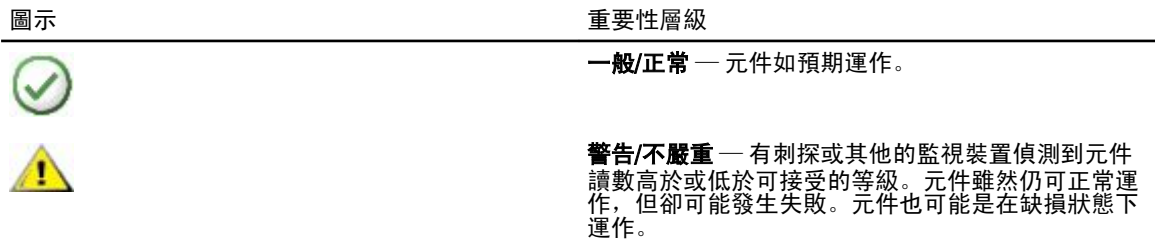

<span id="page-11-0"></span>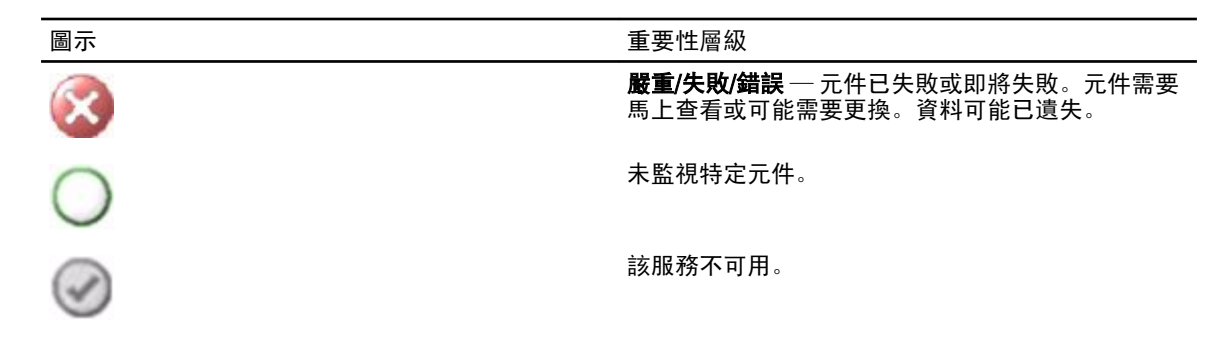

## 檢視

您可使用下列檢視來監視 Dell 用戶端系統:

- 警示檢視
- 圖表檢視
- [狀態檢視](#page-14-0)

#### 警示檢視

Alerts Views (警示檢視) 會針對監視中系統執行中 OMCI 服務傳來的事件顯示警示。若要檢視監視中系統的警 示:

- 1. 在 OpsMgr 主控台中, 按一下 Monitoring (監視)。
- 2. 在監視 (Monitoring) 窗格中, 導覽至 Dell 資料夾, 然後按一下該資料夾以顯示不同的檢視。
- 3. 按一下 Alerts Views (警示檢視) → Client Alerts (用戶端警示)。 OpsMgr 主控台會在 Client Alerts (用戶端警示) 窗格中,顯示所有監視中 Dell 用戶端系統的警示。您可以看 到符合在 OpsMgr 主控台 Authoring (撰寫) 窗格中指定條件 (例如嚴重性、解決狀態) 的警示, 或是指定給您 的警示。
- 4. 選取一項警示,並在 Alert Details (警示詳情) 窗格中檢視詳細內容。

#### 圖表檢視

Diagram Views (圖表檢視) 會以階層和圖形方式,顯示 OpsMgr 管理之網路上的所有 Dell 用戶端。Dell Windows Client Management Pack 提供下列檢視:

- 用戶端圖表
- 完整圖表檢視

### 用戶端圖表檢視

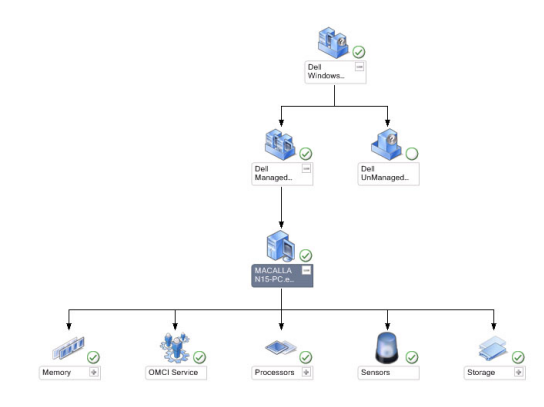

#### 圖 1. OpsMgr 所管理 Dell 用戶端系統的圖形化表示

若要存取用戶端圖表:

- 1. 在 OpsMgr 主控台中, 按一下 Monitoring (監視)。
- 2. 在監視 (Monitoring) 窗格中, 導覽至 Dell 資料夾, 然後按一下該資料夾以顯示不同的檢視。
- 3. 按一下 Diagram Views (圖表檢視) → Client Diagram (用戶端圖表)。
	- 用戶端圖表以圖形化的方式表示 OpsMgr 管理的所有 Dell 用戶端系統。您可以在圖表展開及確認個別系統 及其元件的狀態。此檢視的根節點是 Dell Windows Clients 群組。您可以用此檢視瀏覽 Dell 用戶端的詳細資 料。
- 4. 從圖表中選取一個元件,可在 Detail View (詳細資料檢視) 窗格中檢視其詳細資料。您可以檢視 OMCI 服務 及下列 Dell 用戶端硬體元件的詳細資料:
	- 記憶體
	- 處理器
	- 感應器
	- 存放時

#### <span id="page-13-0"></span>完整圖表檢視

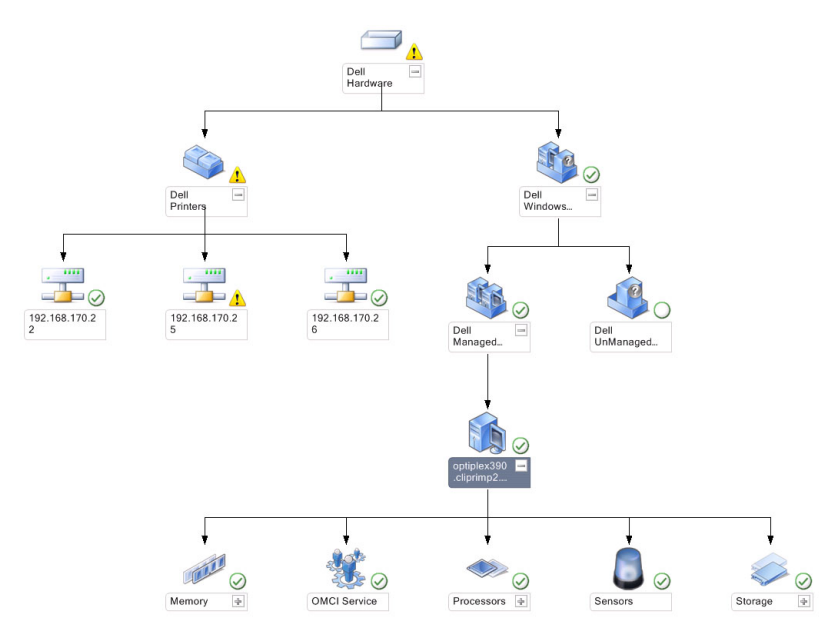

#### 圖 2. 所有 Dell 裝置的圖形化表示

#### 若要存取完整圖表檢視:

- 1. 在 OpsMgr 主控台中, 按一下 Monitoring (監視)。
- 2. 在左側的 Monitoring (監視) 窗格中, 導覽至 Dell 資料夾, 然後按一下該資料夾以顯示不同的視圖。
- 3. 按一下 Diagram Views (圖表檢視) Complete Diagram View (完整圖表檢視)。 Complete Diagram View (完整圖表檢視) 提供 OpsMgr 管理之 Dell 裝置的圖形化表示。您可以在圖表中展開 及確認個別裝置及其元件的狀態。您可以用 Complete Diagram View (完整圖表檢視) 檢視 Dell 用戶端和 Dell UnManaged。
- 4. 從圖表中選取一個元件,可在 Detail View (詳細資料檢視) 窗格中檢視其詳細資料。

#### 檢視 Dell 用戶端硬體健全狀況捲動區

您可以檢視 Dell 用戶端硬體健全狀況捲動至 Windows 電腦健全狀況。若要檢視 Dell 用戶端硬體健全狀況捲動 區:

- 1. 在 OpsMgr 主控台按一下 My Workspace (我的工作區)。
- 2. 以滑鼠右鍵按一下 Favorite Views (最愛的檢視), 然後從快顯功能表選取 New → Diagram View (新增圖表檢 視)。

Create Diagram View (建立圖表檢視) 視窗隨即顯示。

- 3. 在 Name (名稱) 文字方塊鍵入想要的名稱。
- 4. 在 Description (說明) 文字區域鍵入想要的說明。
- 5. 在 Choose Target (選擇目標) 部分, 按一下 Browse (瀏覽)。 Select Object (選取物件) 視窗隨即顯示。
- 6. 在 Select Object (選取物件) 視窗中,從 Look for (尋找) 下拉式清單選取 All Windows Computer (所有 Windows 電腦), 然後按一下 Search (搜尋)。
- $7.$  按一下 Add (新增), 然後按一下 OK (確定)。
- 8. 在 Choose from a template (選擇一個範本) 部分,從下拉式清單中選擇 Client Diagram (用戶端圖表)。

<span id="page-14-0"></span>9. 按一下 Create (建立)。

#### 狀態檢視

State Views (狀態檢視) 顯示網路上 OpsMgr 管理之各 Dell 裝置的狀態。Dell Client Management Pack 提供嚴重程 度指示燈清單,幫助您監視網路上 Dell 用戶端系統的健全狀況。

#### 存取狀態檢視

若要存取 State Views (狀態檢視):

- 1. 在 OpsMgr 主控台中, 按一下 Monitoring (監視)。
- 2. 在左側的 Monitoring (監視) 窗格中, 導覽至 Dell 資料夾, 然後按一下該資料夾以顯示不同的視圖。
- 3. 按一下 State Views → Clients (狀態檢視用戶端)。 OpsMgr 主控台在右側窗格顯示您監視的所有 Dell 用戶端系統的狀態。
- 4. 選取狀態, 在 Detail Views (詳細資料檢視) 窗格中檢視詳細資料。

## 工作

您可以在 OpsMgr 主控台的 Actions/Tasks (動作/工作) 窗格中找到工作。在 Diagram Views (圖表檢視) 或 State Views (狀態檢視) 選取用戶端系統時,相關工作就會出現在 Actions/Tasks (動作/工作) 窗格。

### 用戶端重新啟動與關閉

若要重新啟動或關閉用戶端:

- 1. 在 OpsMgr 主控台, 瀏覽至 State Views (狀態檢視) 或 Diagram Views (圖表檢視)。
- 2. 選擇任何探索到的 Dell 用戶端系統。
- 3. 在 Actions/Task (動作/工作) 窗格中, 按一下 Client Reboot (用戶端重新啟動) 或 Client Shutdown (用戶端關 閉)。

Run Tasks (執行工作) 畫面隨即顯示。

4. 按一下 Run (執行)。

### 啟動 Dell 用戶端系統的遠端桌面

若要啟動用戶端系統的遠端桌面:

- 1. 在 OpsMgr 主控台中, 瀏覽至 Diagram Views (圖表檢視) 或 State Views (狀態檢視)。
- 2. 選擇任何探索到的 Dell 用戶端系統。
- 3. 在 Actions/Tasks (動作/工作) 窗格中的 Dell Client Instance Tasks (Dell 用戶端例項工作) 下, 按一下 Launch Remote Desktop (啟動遠端桌面)。 用戶端系統的遠端桌面隨即啟動。

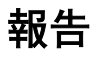

Dell Client Management Pack 5.0 版提供報告功能。事件分析報告會顯示選定 Dell Windows 用戶端系統的事件時 間、記錄檔記錄和 OMCI 事件狀態 (嚴重性)。

### <span id="page-15-0"></span>存取報告

▲ 註: 您也可以按一下用戶端例項, 從圖表檢視中存取報告功能。Dell 報告選項位在 Dell 系統例項報告和預 設 Microsoft 報告下的 Actions/Tasks (動作/工作) 窗格中。

若要存取報告功能:

- 1. 在 OpsMgr 主控台中, 按一下 Reporting (報告)。
- 2. 在導覽窗格,展開 Reporting (報告)。
- 3. 按一下 Dell Client for the Windows Event Log (Windows 事件記錄的 Dell 用戶端)。

### OpenManage Windows 事件記錄

- 1. 在 OpsMgr 主控台中, 按一下 Reporting (報告)。
- 2. 在導覽窗格,展開 Reporting (報告)。
- 3. 按一下 Dell Client for the Windows Event Log (Windows 事件記錄的 Dell 用戶端)。
- 4. 在 Actions/Tasks (動作/工作) 窗格中, 按一下 Open (開啟)。
- 5. 選取要產生報告的時段。
- 6. 按一下 Add Object (新增物件) 或 Add Group (新增群組)。
- 7. 按一下 Search (搜尋), 搜尋物件或群組。
- 8. 選取 Add (新增), 新增一個或多個物件。 該物件將在所選的物件窗格中顯示。
- 9. 選擇事件的嚴重性以產生報告。
- 10. 按一下 Run (執行) 以產生 Windows 事件記錄報告。

## 自訂 Dell Client System Management Pack

在用戶端系統使用 Dell Client Management Pack, 您可以:

- 自訂探索
- 監視裝置健全情況
- 管理事件處理
- 使用覆寫,依照 OpsMgr 操作員的特定 Dell 硬體管理需求增減間隔時間

您可以自訂 Dell Client Management Pack 的下列元件:

- 監視 (Monitors) 評估受監視物件可能發生的各種狀況。評估的結果將決定目標的健全狀況狀態, 以及 要產生何種警示。
- Object Discoveries (物件探索) 在需要監視的網路上尋找物件。
- Rules (規則) 收集資料, 例如受管理物件產生的事件。

## 單位監視

下表提供各種 Dell 單位監視及用戶端系統適用參數的相關資訊。

#### <span id="page-16-0"></span>表 6. Dell Client Management Pack 中的 Dell 單位監視

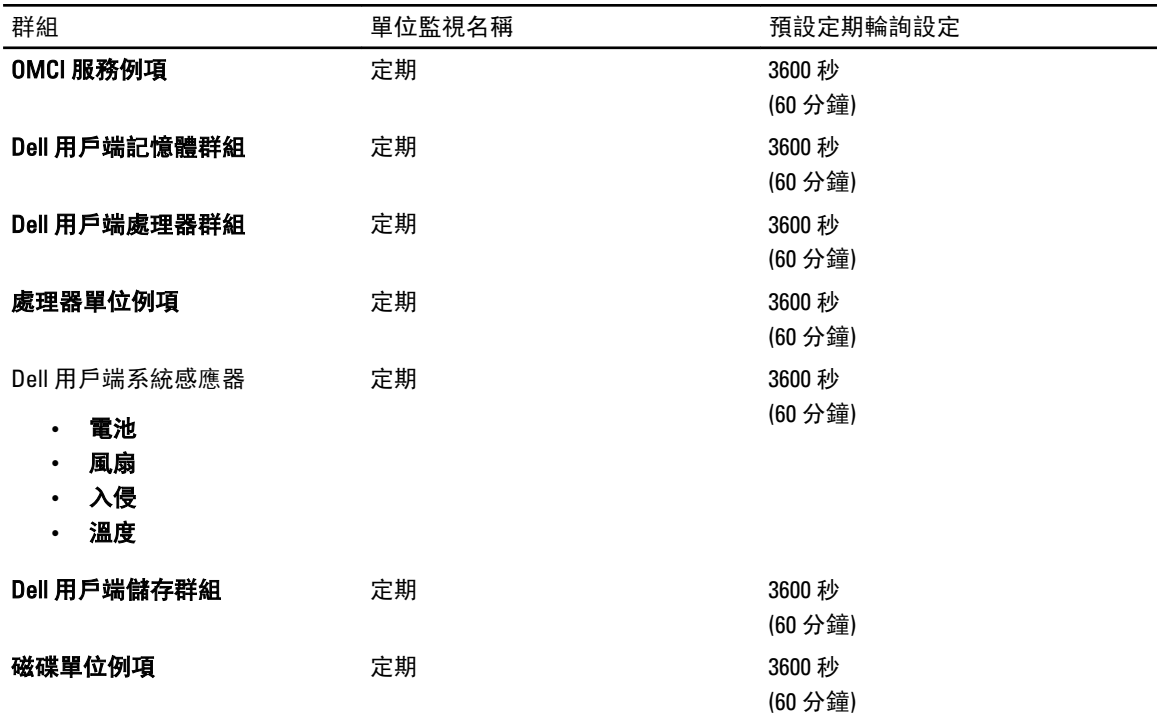

**么 註:** 機箱蓋取下或關閉時, OMCI 會產生 Chassis Intrusion (機箱入侵) 事件。有關啟用、停用和清除 Chassis Intrusion (機箱入侵) 事件的詳細資訊, 請參閱 Dell 用戶端系統擁有者手冊中的系統設定 (BIOS)。

**// 註: 記憶體的 Monitoring (監視) 僅限在群組層級使用。** 

#### 自訂單位監視

您可以使用覆寫自訂 Dell Client Management Pack 單位監視的下列參數:

- Enabled (已啟用) 能讓您啟用或停用監視器。您可以將 Override (覆寫) 設定設定為 True 或 False。預設 設定是 True。
- Interval in Seconds (以秒為單位的間隔) Dell Management Pack 會用以秒為單位的頻率輪詢 Dell 裝置, 檢查元件的健全狀況。預設是 3600 秒 (60 分鐘)。

單位監視由設定為間隔秒鐘的定期輪詢觸發。

### 物件探索

#### 表 7. Dell 探索物件

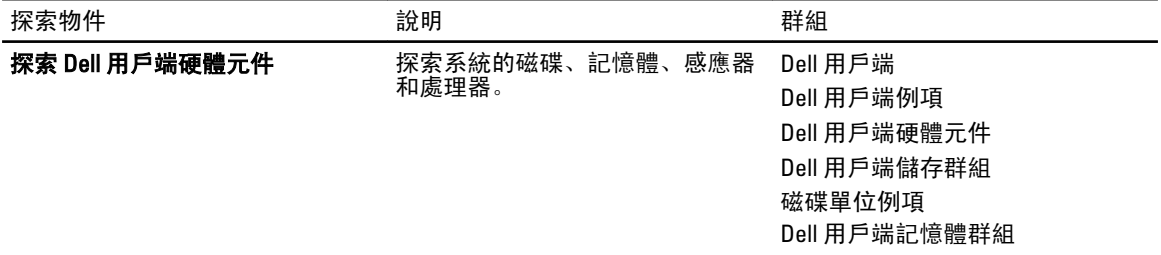

<span id="page-17-0"></span>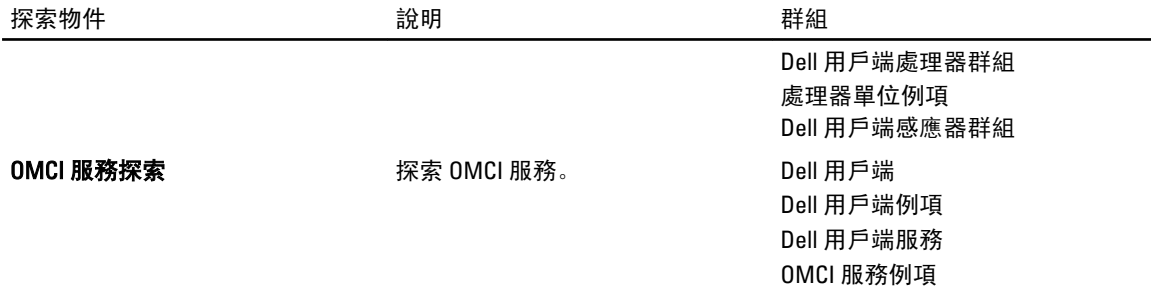

#### 自訂物件探索

您可以使用覆寫自訂下列 Dell Client Management Pack 探索參數:

- Enabled (已啟用) 能讓您啟用或停用探索。您可以將 Override (覆寫) 設定設定為 True 或 False。預設設 定是 True。
- Interval in Seconds (以秒為單位的間隔) 以秒為單位指定 Dell Management Pack 探索 Dell 用戶端系統元 件例項和屬性的頻率。此屬性的預設值是 86400 秒 (24 小時)。

## 規則

#### Dell 系統事件處理規則

Dell Client Management Pack 處理 OMCI 的規則。設定規則的覆寫參數即可自訂規則。 若要自訂規則:

- 1. 在 OpsMgr 主控台中, 按一下 Authoring (製作) 標籤。
- 2. 在 Authoring (製作) 窗格中的 Management Packs Objects (管理組件物件) 下選取 Rules (規則)。
- 3. 在 Rules (規則) 窗格中展開 Dell Client instance (Dell 用戶端例項), 然後選取規則。
- 4. 以滑鼠右鍵按一下規則, 然後選取 Overrides (覆寫)。
- 5. 選取 Disable the Rule (禁用此規則), 然後選取任何子選項, 停用該規則。
	- 或

選取 Override the Rule (覆寫此規則) 和任何子選項, 設定該規則的覆寫參數。

您也可以在 Override Properties (覆寫內容) 視窗中,變更該規則的 Severity (嚴重程度) 設定。

6. 按一下 OK (確定) 將覆寫參數套用至規則, 或按一下 Cancel (取消) 取消變更。

#### OMCI 覆寫內容

OMCI 的所有警告和重要事件都有相應的事件處理規則。 所有這些規則都是基於下列條件進行處理:

- 來源名稱 =「OMCI」
- 事件 ID = OMCI 事件的實際事件 ID
- 重要性 = OMCI 重要性中的 5 級及以上與 Dell Management Pack 重要性等級中的「嚴重」對應,而 OMCI 重要性中的 4 級及以下與 Dell Management Pack 重要性等級中的「警告」對應
- 資料提供者 = Windows 系統事件紀錄

# <span id="page-18-0"></span>相關說明文件和資源

# Operations Manager 2007 R2 效能與擴充性的 Microsoft 指南

為了獲得最佳的效能,請在不同管理伺服器上部署裝置特定的 Dell Management Pack。

如需 Microsoft 的擴充建議資訊,請參閱 support.microsoft.com/kb/975057。

■ 註: 請務必透過 Operations Manager 資料庫啟用 Autogrow Option (自動成長選項), 以便改善效能。

# 其他您可能需要的文件

除了本*使用者指南*,請參閱 support.dell.com/manuals 提供的下列指南。在 Manuals (手冊) 頁面按一下 Software (軟體)→ Systems Management (系統管理)。按一下右側適當的產品連結, 存取文件。

- Dell OpenManage Client Instrumentation 使用者指南提供有關 Dell OpenManage Client Instrumentation 軟體 如何啟用遠端管理應用程式以存取用戶端資訊、監視用戶端系統狀態或更改用戶端系統狀態的資訊。
- Dell Client Configuration Toolkit 使用者指南說明如何安裝和使用用戶端組態設定工具包 (CCTK) 設定 Dell 用戶端電腦平台的各種 BIOS 功能。
- 用戶端硬體*擁有者手冊*提供有關您的系統、系統元件安裝以及系統故障排除的資訊。

# 與 Dell 公司聯絡

註: 如果無法連線網際網路,則可以在購買發票、包裝單、帳單或 Dell 產品目錄中找到聯絡資訊。

Dell 提供多項線上和電話支援與服務選擇。服務的提供因國家/地區和產品而異,某些服務可能在您所在地區並 不提供。若因銷售、技術支援或客戶服務問題要與 Dell 聯絡:

- 1. 上網到 support.dell.com。
- 2. 選擇您的支援類別。
- 3. 如果您不是美國地區的客戶,請在 support.dell.com 網頁最下方選擇國家/地區代碼,或選擇 All (全部)查 看更多選擇。
- 4. 根據您的需求選擇適當的服務或支援連結。

# <span id="page-20-0"></span>故障排除

下表列出已知問題、解決方式以及問題適用範圍。

#### 表 8. OpsMgr 適用問題和解決方式

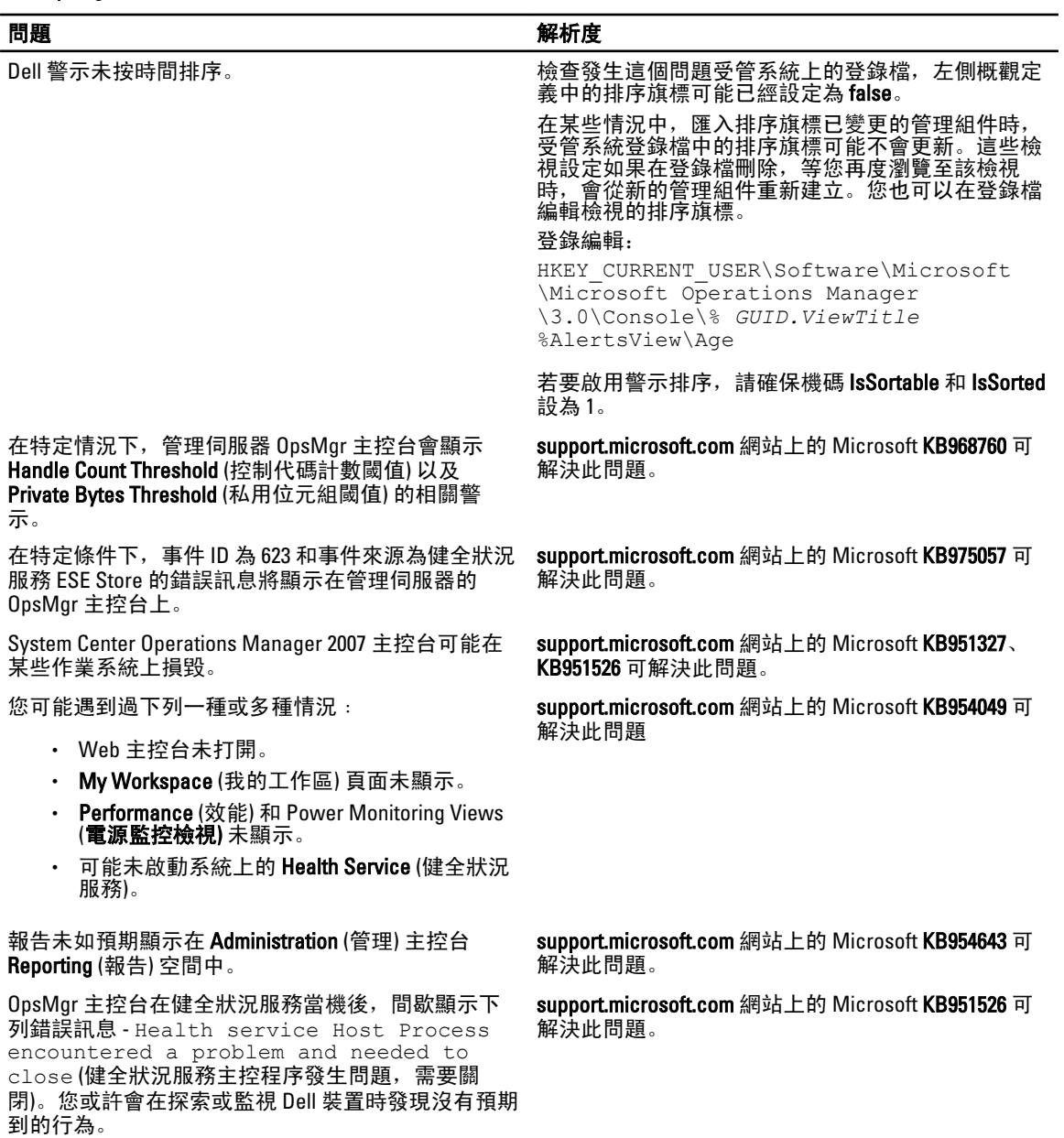

21

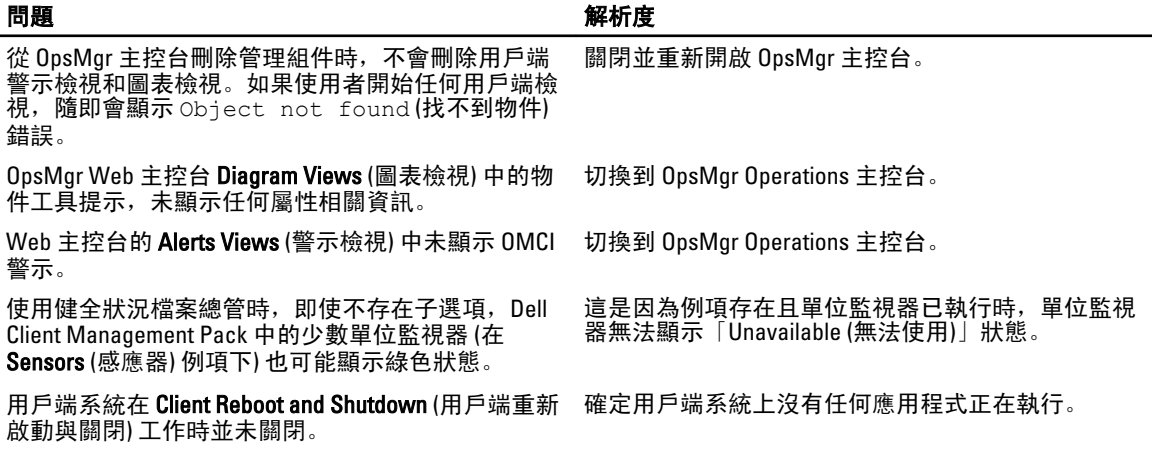